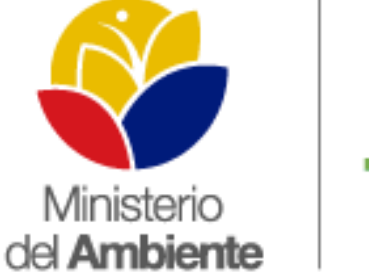

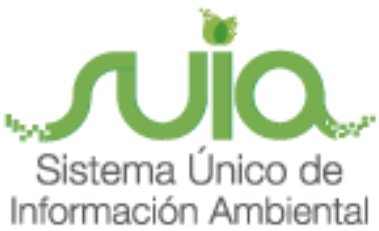

# Sistema Único de Información Ambiental - **SUIA**

**MANUAL DE USUARIO MATRIZ DE CONTROL Y SEGUIMIENT A LA PRESENTACIÓN DE INFORMES DE MONITOREO Y SEGUIMIENTO AL PMA – CONTROL Y SEGUIMIENTO A LA PRESENTACIÓN DE AUDITORIAS AMBIENTALES DE CUMPLIMIENTO.**

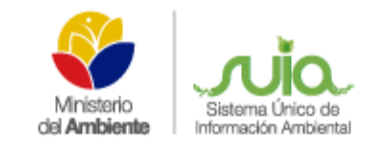

# **ÍNDICE**

<span id="page-1-0"></span>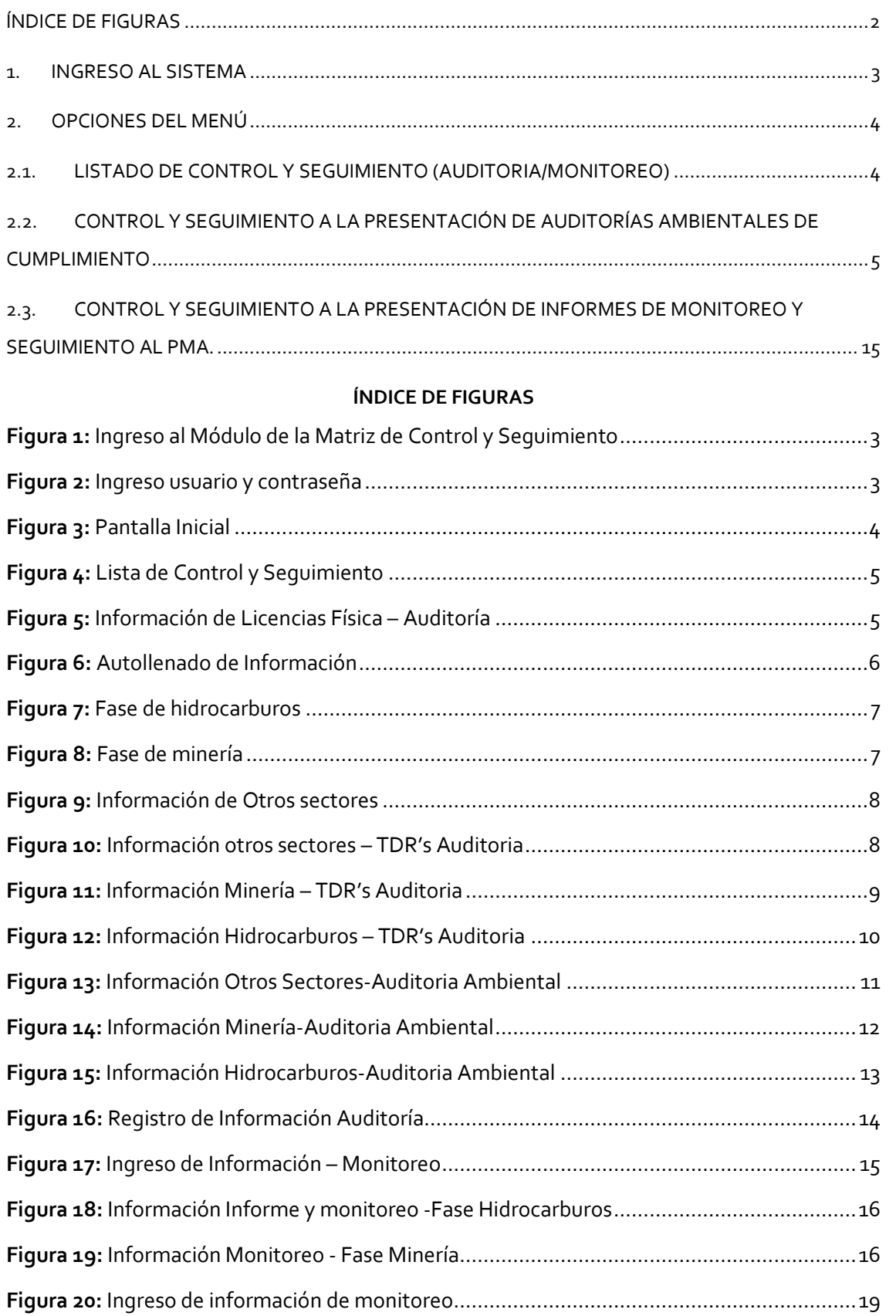

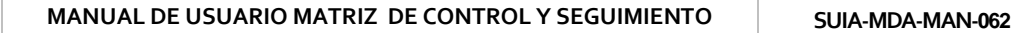

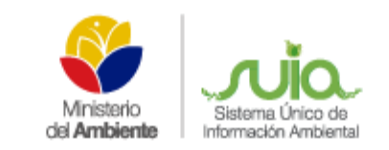

# **MANUAL DE USUARIO DE LA MATRIZ DE CONTROL Y SEGUIMIENTO**

### <span id="page-2-0"></span>**1. Ingreso al Sistema**

Se implementó el módulo de Matriz de Control y Seguimiento de Fichas Ambientales y/o Licencias Ambientales las mismas que ya se fueron registradas en el módulo de licencia físico emitidas por el MAE, tanto para el Control y Seguimiento a la presentación de Auditoría Ambientales de cumplimiento como la de Control y Seguimiento a la presentación de informes de Monitoreo y Seguimiento al PMA.

Para ingresar a dicho módulo se dirige al link *http://suia.ambiente.gob.ec/,* se direcciona a la opción "Gestión Interna" ahí encontrará la opción de **"Matriz de control y seguimiento"**. **(Ver figura 1)**

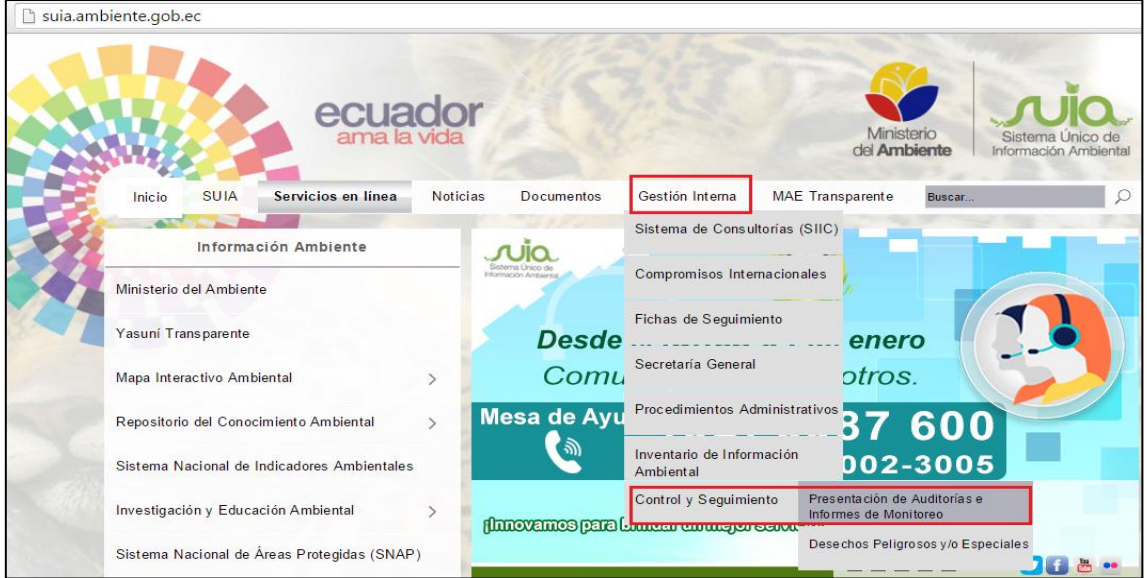

<span id="page-2-1"></span> *Figura 1: Ingreso al Módulo de la Matriz de Control y Seguimiento*

Una vez completado los pasos anteriores se le presentará la siguiente pantalla donde tendrá que colocar el usuario y la contraseña. **(Ver figura 2)**

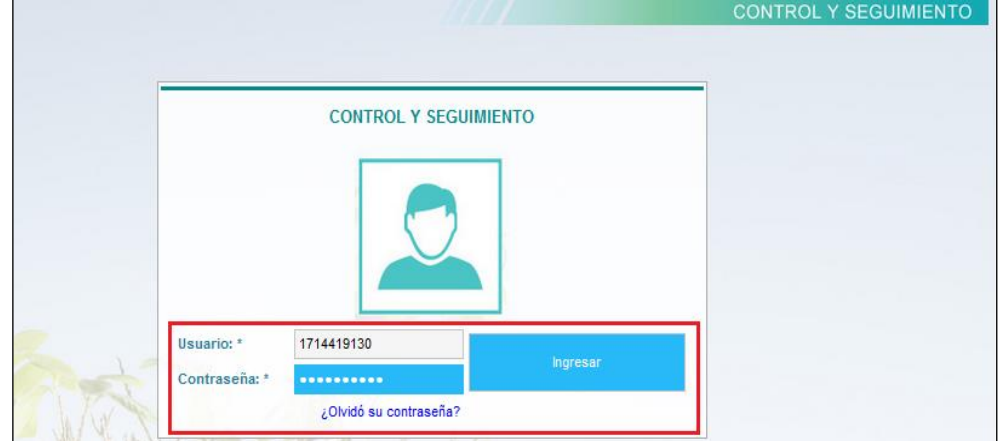

<span id="page-2-2"></span>*Figura 2: Ingreso usuario y contraseña*

De acuerdo al usuario podrá visualizar el menú Administración donde tiene la opción de Control de Seguimiento el mismo que se subdivide en la siguiente opción: **(Ver figura 3)**

- **Usuario Auditoría:** Lista de Control y Seguimiento, y Presentación de Auditoría Ambiental de Cumplimiento
- **Usuario Monitoreo:** Lista de Control y Seguimiento, y Presentación de Informes de Monitoreo y Seguimiento al PMA.
- **Usuario Administrador:** Lista de Control y Seguimiento, Presentación de Auditoría Ambiental de Cumplimiento y Presentación de Informes de Monitoreo y Seguimiento al PMA.

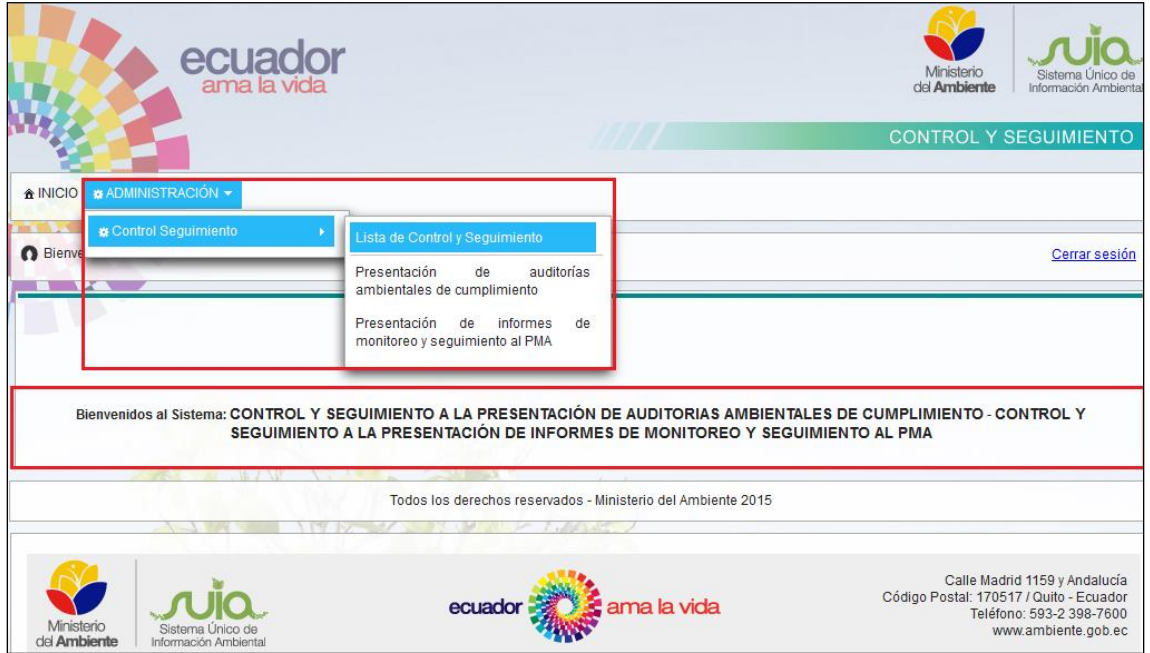

**Figura 3:** Pantalla Inicial

### <span id="page-3-2"></span><span id="page-3-0"></span>**2. Opciones del Menú**

### <span id="page-3-1"></span>**2.1. Listado de Control y Seguimiento (Auditoria/Monitoreo)**

En el siguiente formulario visualizará la información que haya registrado en los formularios de Auditoría y/o Monitoreo.

Podrá realizar la búsqueda por "Número de Licencia", "Fecha de Resolución". Además puede dar clic en la opción de la columna de Presentación, la misma le direcciona a la información ingresada tanto en Auditoría / Monitoreo. **(Ver figura 4)**.

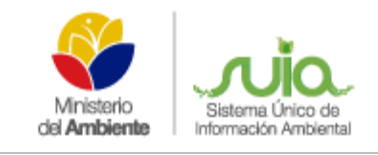

|                |                                                                 |                   |                                                                                                    | Número Licencia | Fecha Resolución |
|----------------|-----------------------------------------------------------------|-------------------|----------------------------------------------------------------------------------------------------|-----------------|------------------|
| N°             | Proponente                                                      | Presentación de   | Proyecto                                                                                                    |                 |                  |
|                | JOSÉ<br><b>MERIZALDE</b><br><b>FRANCISCO</b><br><b>ENCALADA</b> | <b>AUDITORIAS</b> | PLANTA DE BENEFICIO SAN JORGE<br>CÓD, 390393                                                                                                    | 1541            | 2012-10-25       |
| $\overline{2}$ | SEGUNDO MANUEL ALEJANDRO ZHIGUE<br><b>GUZMÁN</b>                | <b>AUDITORIAS</b> | PLANTA DE BENEFICIO SAN LUIS<br>CÓD, 390390                                                                                                    | 1634            | 2012-10-25       |
| з              | ANGEL SERAFIN CASTILLO GALVEZ                                   | <b>MONITOREO</b>  | FORMULADORA.<br><b>PLANTA</b><br><b>ENVASADORA</b><br><b>COMERCIALIZADORA</b><br><b>DE</b><br>AGROQUIMICOS DE LA EMPRESA<br><b>LEGNA NIFARES</b> | 006             | 2013-02-26       |

*Figura 4: Lista de Control y Seguimiento*

# <span id="page-4-1"></span><span id="page-4-0"></span>**2.2. Control y Seguimiento a la Presentación de Auditorías Ambientales de Cumplimiento**

El siguiente formulario se divide en 3 secciones el primero muestra el listado de las Fichas Ambientales y/o de las Licencias Ambientales emitidas por físico, además puede realizar las búsquedas por proponente, código del proyecto, fecha de resolución y número de resolución. **(Ver figura 5)**

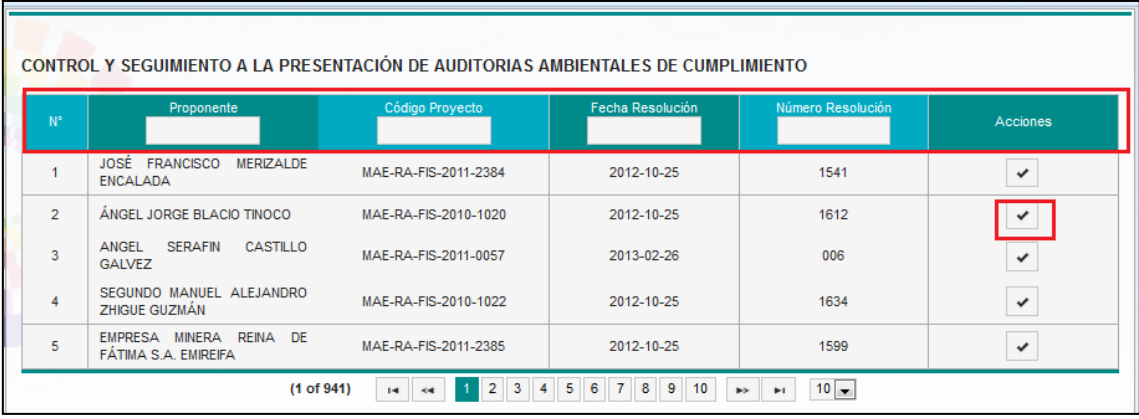

<span id="page-4-2"></span> *Figura 5: Información de Licencias Física – Auditoría*

La segunda sección permite ingresar un nuevo registro, para lo cual debe realizar la siguiente acción para obtener la información del módulo de las licencias físicas, tendrá que dar clic en el icono que se encuentra en el listado en la columna de las acciones.

La información que se auto-llenara es: Proponente, Nombre del Proyecto, Provincia, Sector, Subsector, Fecha de Resolución o Licencia Ambiental, No. de Resolución/ Licencia Ambiental, Interseca (SI/NO), Interseca Descripción. **(Ver figura 6)**

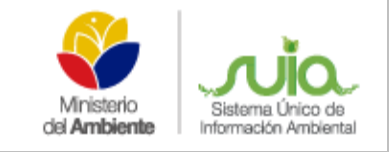

| N°             | Proponente                                           | Código Proyecto                                                            | Fecha Resolución                     | Número Resolución                             | Acciones                |
|----------------|------------------------------------------------------|----------------------------------------------------------------------------|--------------------------------------|-----------------------------------------------|-------------------------|
|                |                                                      |                                                                            |                                      |                                               |                         |
| 1              | JOSÉ FRANCISCO MERIZALDE<br><b>ENCALADA</b>          | MAE-RA-FIS-2011-2384                                                       | 2012-10-25                           | 1541                                          | $\checkmark$            |
| $\overline{2}$ | ÁNGEL JORGE BLACIO TINOCO                            | MAE-RA-FIS-2010-1020                                                       | 2012-10-25                           | 1612                                          | ✓                       |
| 3              | ANGEL<br><b>SERAFIN</b><br>CASTILLO<br><b>GALVEZ</b> | MAE-RA-FIS-2011-0057                                                       | 2013-02-26                           | 006                                           |                         |
|                | SEGUNDO MANUEL ALEJANDRO                             | MAE-RA-FIS-2010-1022                                                       | 2012-10-25                           | 1634                                          | v                       |
| 4              | ZHIGUE GUZMÁN                                        |                                                                            |                                      |                                               |                         |
| 5              | EMPRESA MINERA REINA DE<br>FÁTIMA S.A. EMIREIFA      | MAE-RA-FIS-2011-2385<br>$(1$ of $941)$<br>$14 - 44$                        | 2012-10-25<br>$1$ 2 3 4 5 6 7 8 9 10 | 1599<br>$10 -$<br>$\blacktriangleright$<br>H. | $\checkmark$            |
|                | <b>NUEVO REGISTRO</b>                                |                                                                            |                                      |                                               | <b>B</b> Nuevo Registro |
|                | Proponente:                                          | ANGEL SERAFIN CASTILLO GALVEZ                                              |                                      |                                               |                         |
|                | Nombre Proyecto:                                     | PLANTA FORMULADORA, ENVASADORA Y COMERCIALIZADORA DE AGROQUIMICOS DE LA EM |                                      |                                               |                         |
|                | Provincia:                                           | SANTO DOMINGO DE LOS TSACHILAS                                             |                                      |                                               |                         |
| Sector:        |                                                      | <b>AGROINDUSTRIAL</b>                                                      |                                      |                                               |                         |
|                | Subsector:                                           | PLANTA PRODUCTORAS DE AGROQUÍMICOS                                         |                                      |                                               |                         |
|                | Fecha Resolución y/o Licencia Ambiental:             | 2013-02-26                                                                 |                                      |                                               |                         |

*Figura 6: Autollenado de Información* 

<span id="page-5-0"></span>Se tiene que considerar lo siguiente:

- Si el sector es hidrocarburos no se debe mostrar el ítem de subsector, pero debe presentar las siguientes información en el ítem de la fase: **(Ver figura 7)**
	- o Prospección Geofísica;
	- o Perforación Exploratoria Y De Avanzada;
	- o Desarrollo Y Producción;
	- o Industrialización;
	- o Almacenamiento Y Transporte De Petróleo Y Sus Derivados;
	- o Comercialización Y Venta De Derivados De Petróleo

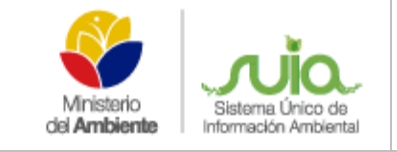

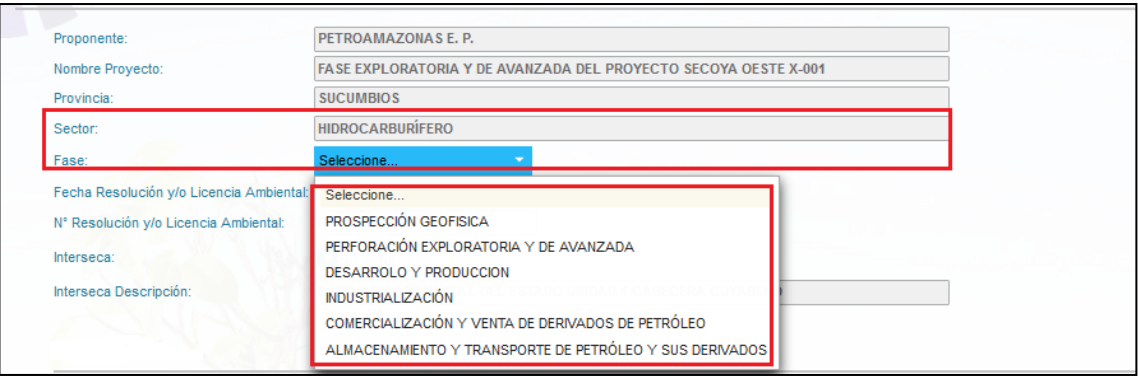

*Figura 7: Fase de hidrocarburos*

<span id="page-6-0"></span>Si el sector es Minería se debe presentar las siguientes información en el ítem de la fase: **(Ver** 

# **figura 8)**

- o Exploración Inicial,
- o Exploración Avanzada,
- o Explotación,
- o Beneficio,
- o Cierre De Mina

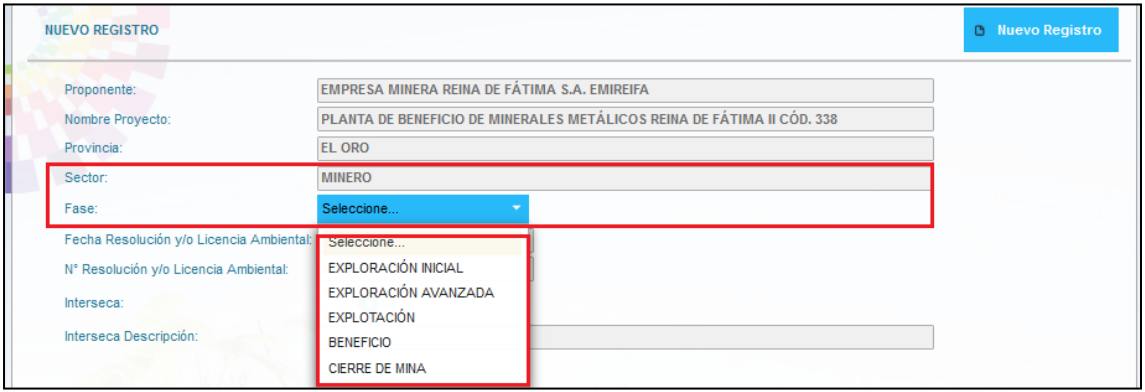

<span id="page-6-1"></span>*Figura 8: Fase de minería*

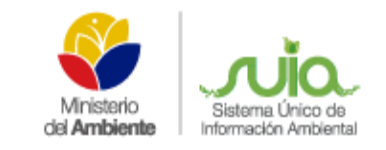

Si el sector perteneces a otros sectores no se debe presentar el ítem de fase. **(Ver figura 9)**

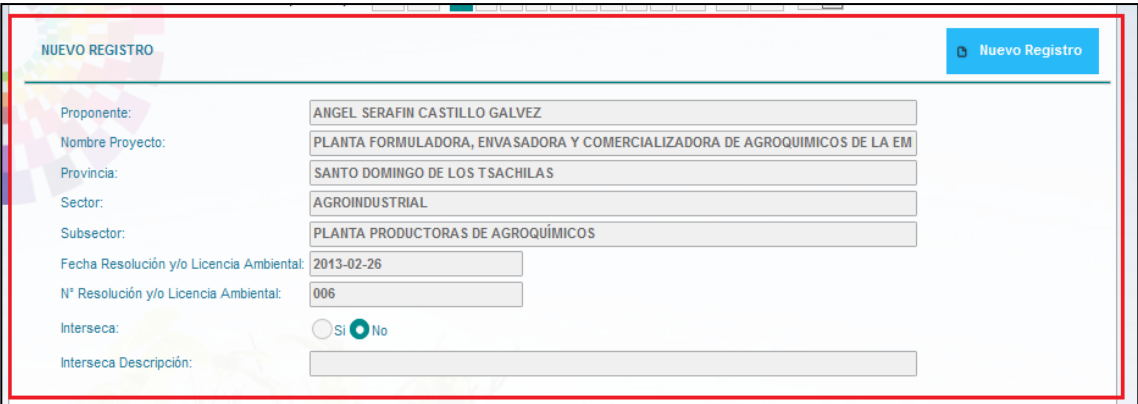

*Figura 9: Información de Otros sectores*

<span id="page-7-0"></span>La tercera sección debe ingresar la información de acuerdo a las siguientes opciones:

**Presentación -> El ítem Tdrs Auditoria.-** Si selecciona esta opción debe desplegarse la siguiente información:

- **Otros sectores (Ver figura 10)**
	- o Tdrs para auditoría ambiental de cumplimiento
	- o Tdrs para auditoría ambiental de cierre

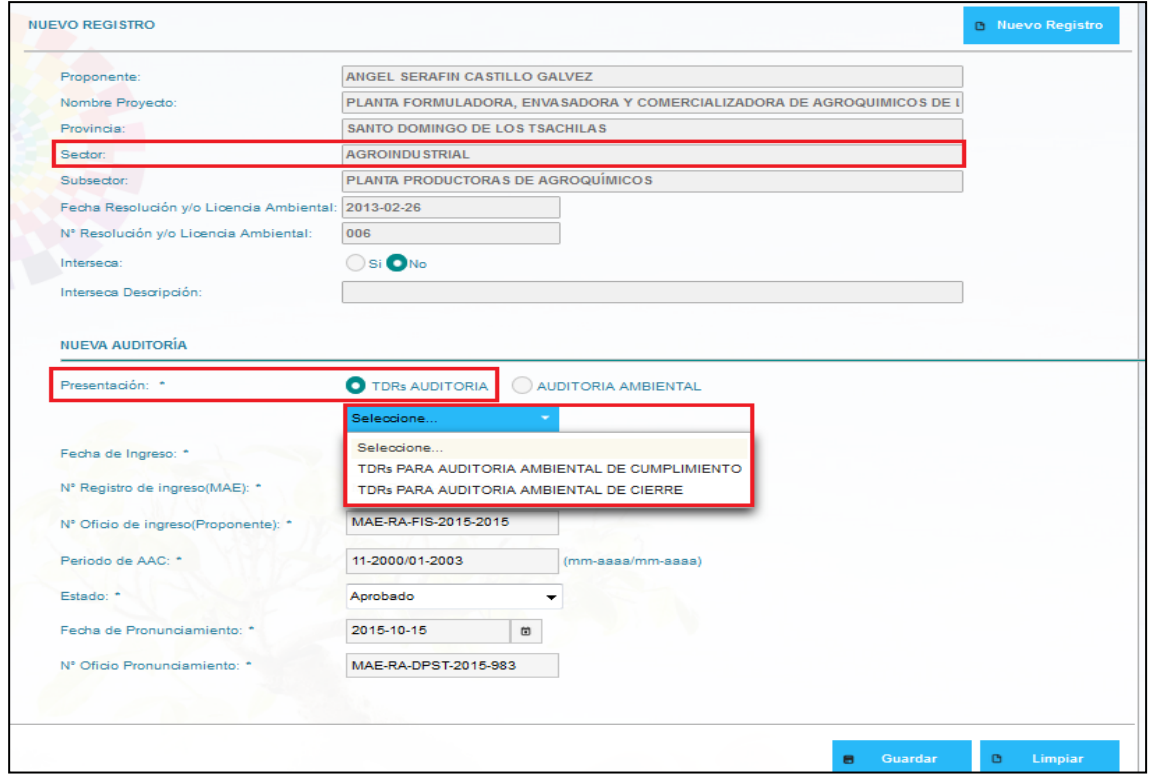

<span id="page-7-1"></span>*Figura 10: Información otros sectores – TDR's Auditoria*

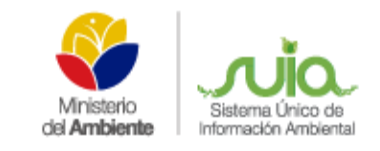

# **Minería (Ver figura 11)**

- o Tdrs para auditoría ambiental de cumplimiento;
- o Tdrs para auditoría ambiental de cierre;
- o Tdrs para auditoría ambiental de renuncia y/o reducción

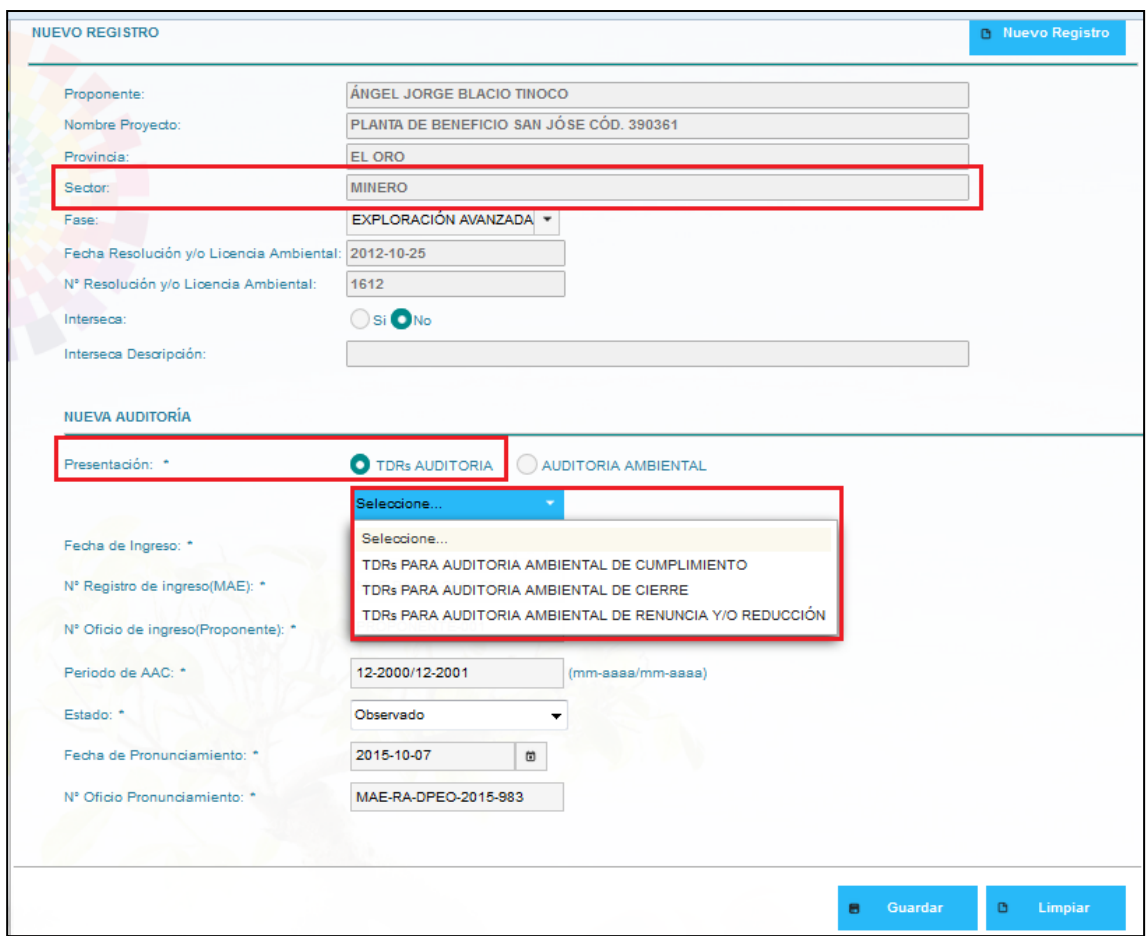

<span id="page-8-0"></span>*Figura 11: Información Minería – TDR's Auditoria*

- **Hidrocarburos (Ver figura 12)**
	- o Tdrs para auditoría ambiental de cumplimiento,
	- o Tdrs para auditoría ambiental de cambio de operadora,
	- o Tdrs para auditoría ambiental de reversión,
	- o Tdrs para auditoría ambiental de contractual

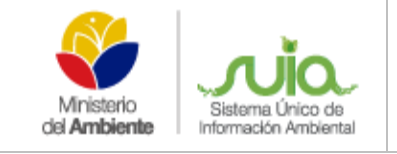

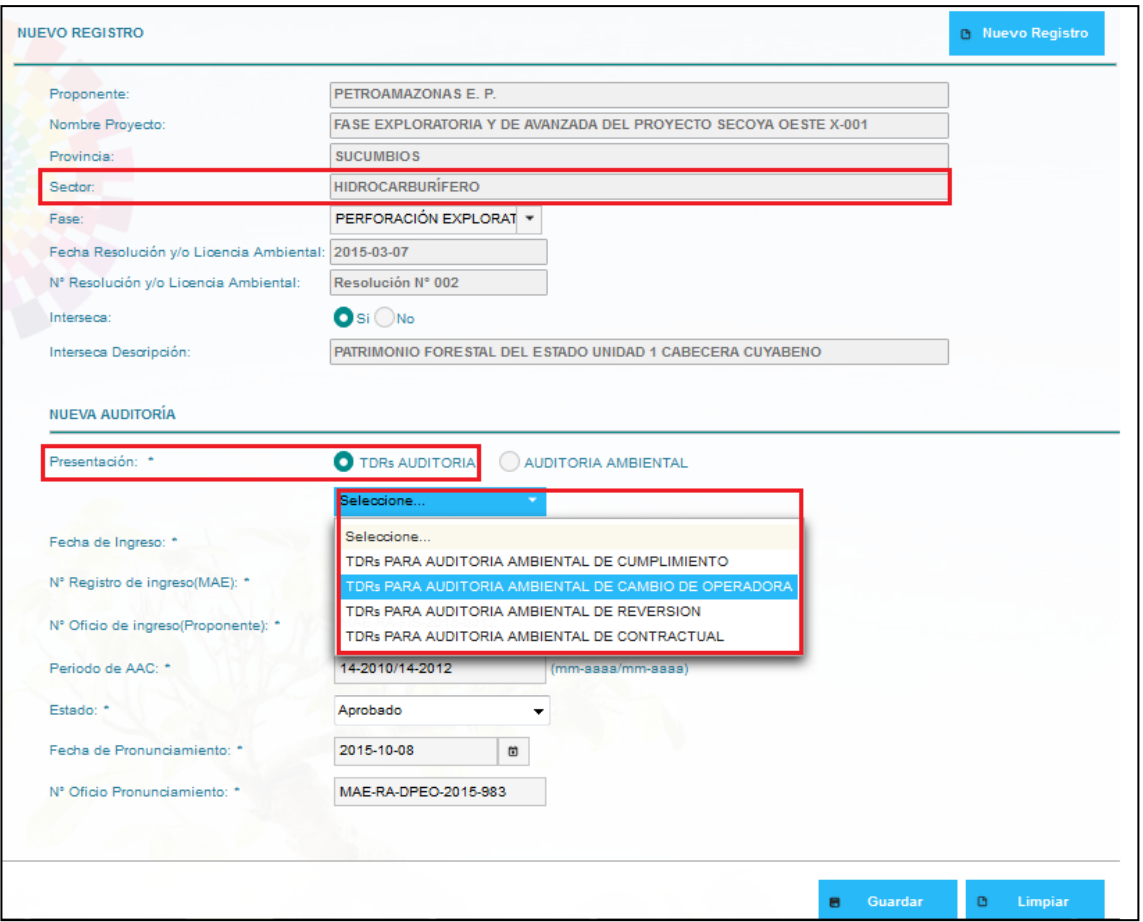

*Figura 12: Información Hidrocarburos – TDR's Auditoria*

<span id="page-9-0"></span>**Presentación -> El ítem Auditoria Ambiental.-** Si selecciona esta opción debe desplegarse la siguiente información:

- **Otros sectores (Ver figura 13)**
	- o Auditoría ambiental de cumplimiento,
	- o Auditoría ambiental de cierre

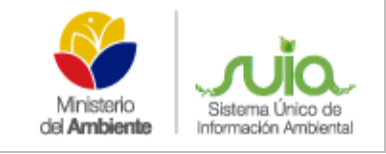

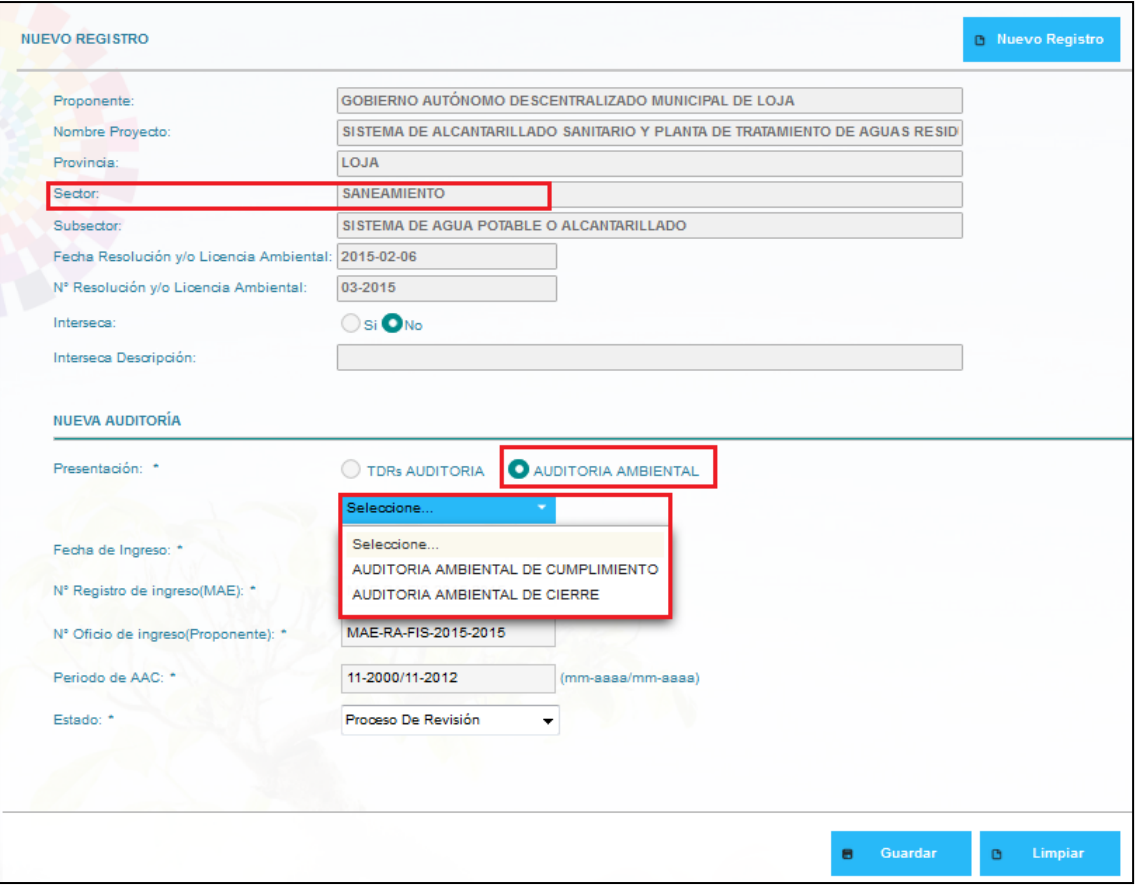

*Figura 13: Información Otros Sectores-Auditoria Ambiental*

- <span id="page-10-0"></span> **Minería (Ver figura 14)**
	- o Auditoría ambiental de cumplimiento,
	- o Auditoría ambiental de cierre,
	- o Auditoría ambiental de renuncia y/o reducción

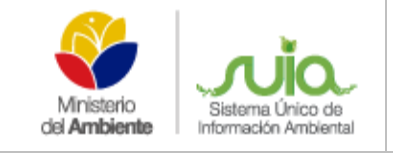

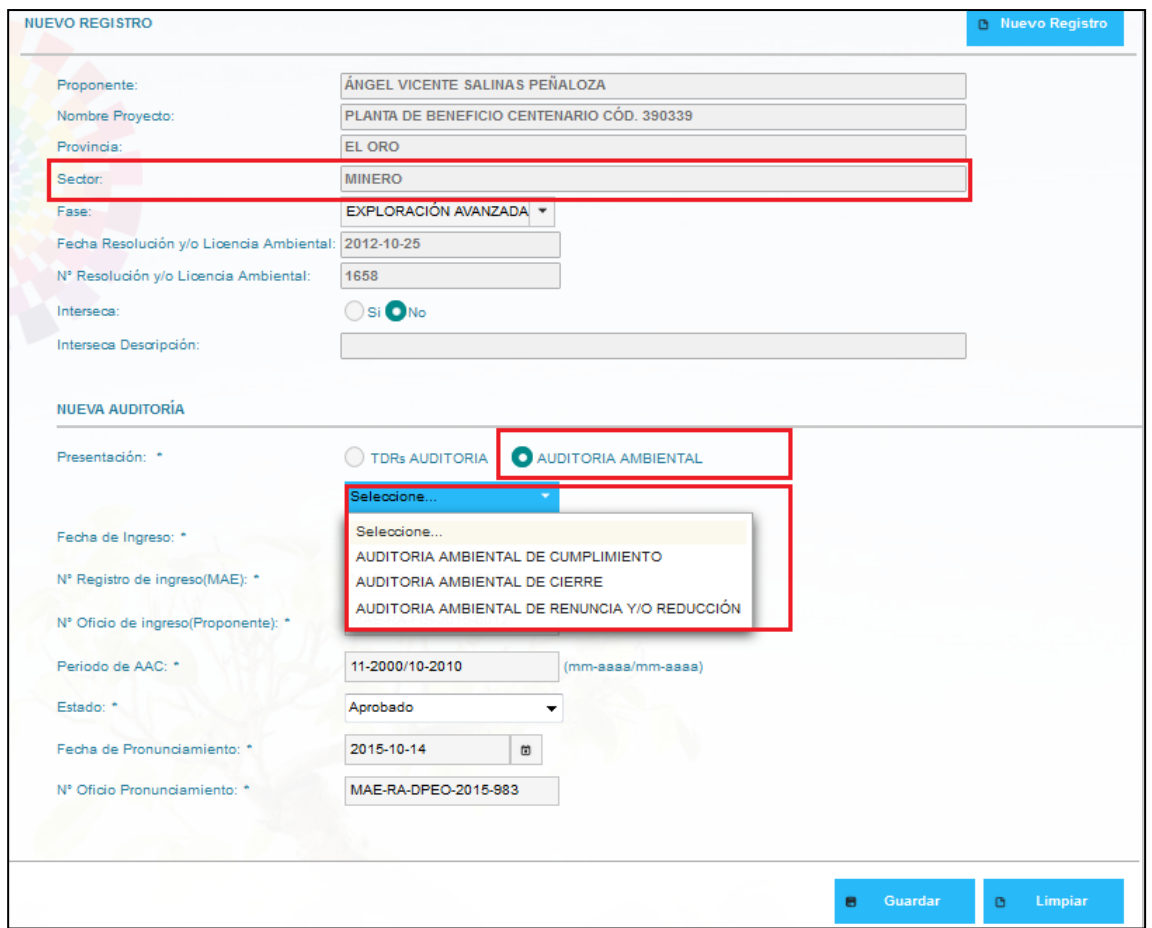

*Figura 14: Información Minería-Auditoria Ambiental*

- <span id="page-11-0"></span> **Hidrocarburos (Ver figura 15)**
	- o Auditoría ambiental de cumplimiento,
	- o Auditoría ambiental de cambio de operadora,
	- o Auditoría ambiental de reversión,
	- o Tdrs para auditoría ambiental de contractual)

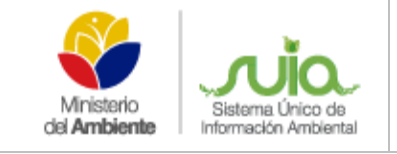

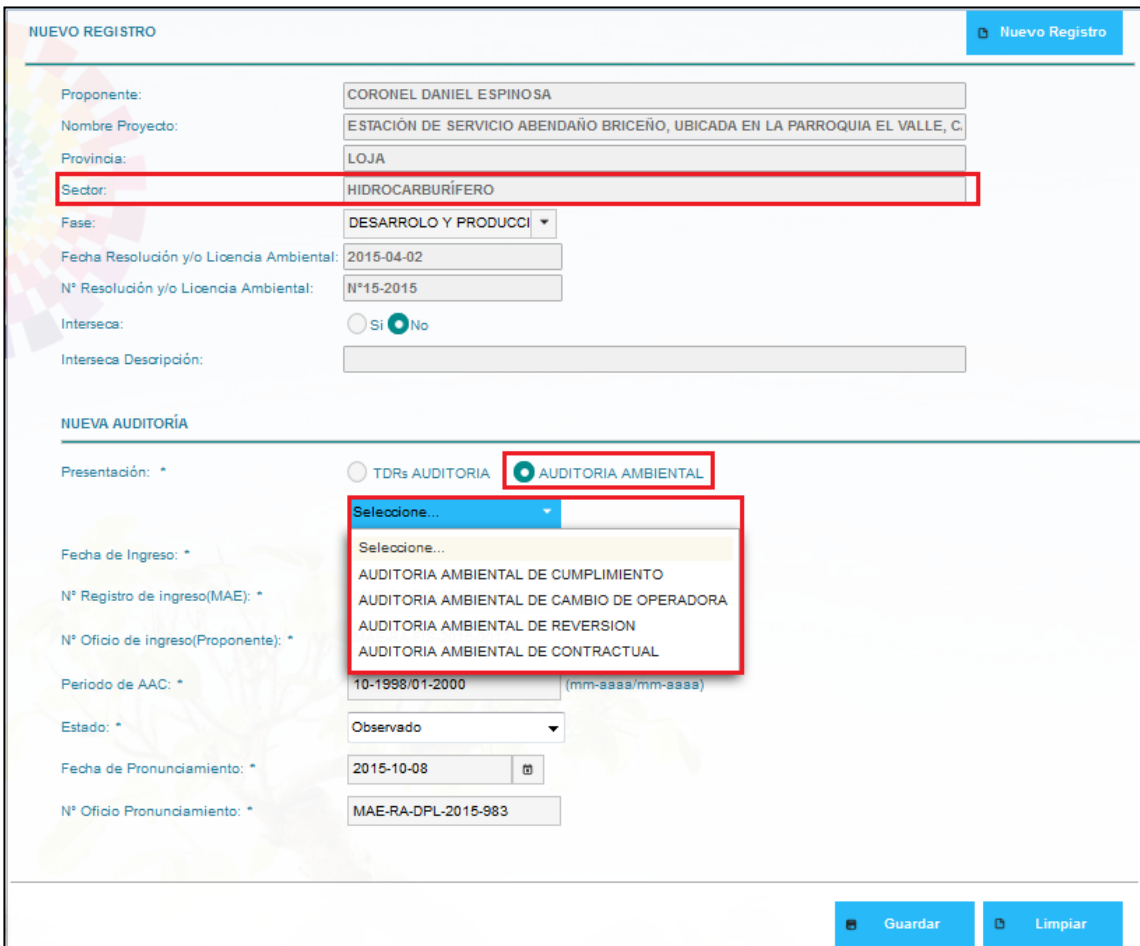

### *Figura 15: Información Hidrocarburos-Auditoria Ambiental*

<span id="page-12-0"></span>Se debe ingresar la siguiente información independientemente a la opción que haya seleccionado.

- Fecha de ingreso (dd-mm-aaaa)
- N° registro de ingreso mae
- N° oficio de ingreso (proponente)
- Periodo de aac (mm-aaaa/mm-aaaa)
- Estado:
	- o Observado,
	- o Aprobado,
	- o Rechazado (solo auditoría ambiental de cumplimiento);
	- o Proceso de revisión (si selecciona la opción en mención no se visualizará Fecha de pronunciamiento, ni N° oficio pronunciamiento)
- Fecha de pronunciamiento(dd-mm-aaaa)
- N° oficio pronunciamiento

A continuación un ejemplo de una Ficha o Licencia con su respectiva información, considerando la información detalla en los puntos anterior para el respectivo ingreso, luego dar clic en guardar, la misma que se añade en la parte inferior, una vez registrado puede editar dando clic en el icono del lápiz y a su vez puede realizar la búsqueda por estado y/o presentación. **(Ver figura 16)**

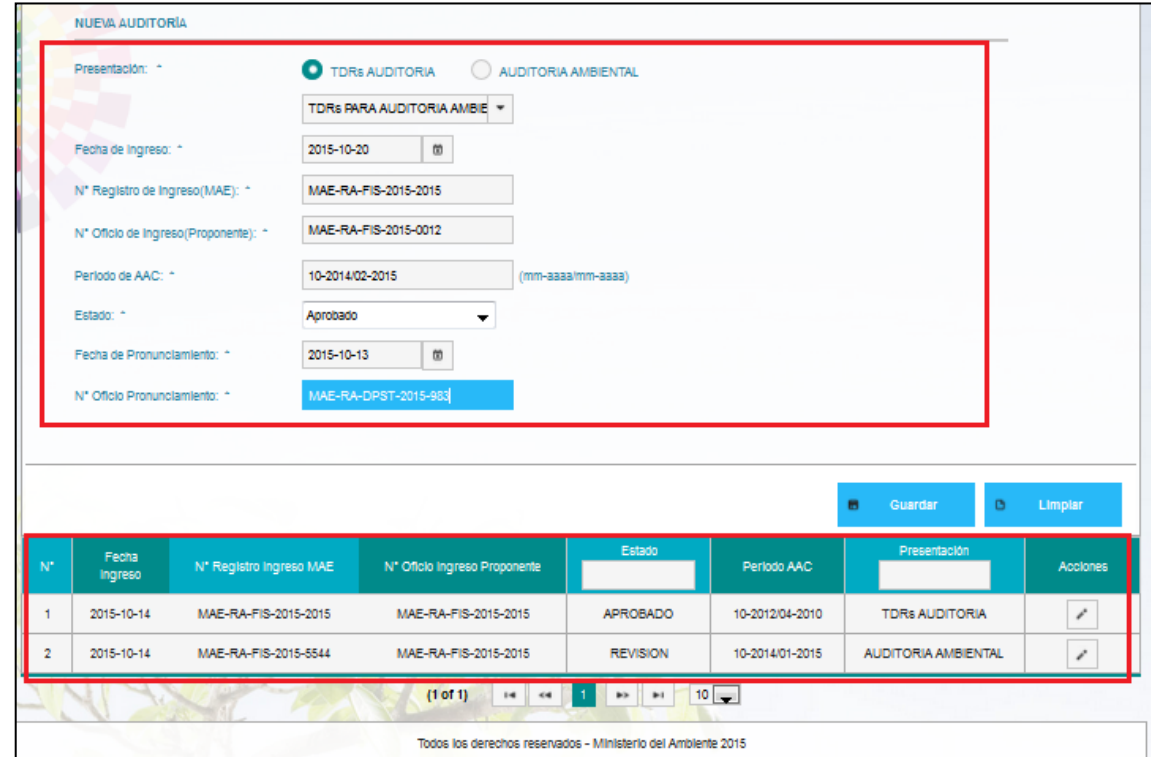

*Figura 16: Registro de Información Auditoría*

<span id="page-13-0"></span>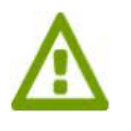

 *Botón Guardar: Permite guardar toda la información ingresada. Botón Limpiar: Permite limpiar la información que ingresa en la auditoría Bot ón Nuevo Registro: Permite registrar todo nuevamente.*

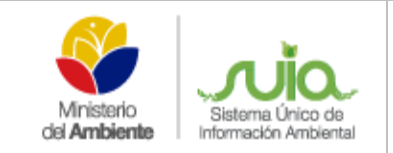

# <span id="page-14-0"></span>**2.3. Control y Seguimiento a la presentación de informes de monitoreo y seguimiento al PMA.**

En este formulario visualizará el listado de las fichas o licencias que fueron otorgadas, las misma que se puede utilizar para ingresará la información correspondiente al monitoreo, dando un clic en uno de los iconos que se encuentra en la columna de las acciones, para que se obtenga la información y se muestre, tomando en cuenta las siguientes consideraciones:**(Ver figura 17)**

 Si el sector pertenece a otros sector se auto-llenará los siguientes ítem: Proponente, Nombre del Proyecto, Provincia, Sector, Subsector, Fecha de Resolución o Licencia Ambiental, No. de Resolución/ Licencia Ambiental.

| CONTROL Y SEGUIMIENTO A LA PRESENTACIÓN DE INFORMES DE MONITOREO |                                                                |                                     |                                                                        |                                                 |                         |
|------------------------------------------------------------------|----------------------------------------------------------------|-------------------------------------|------------------------------------------------------------------------|-------------------------------------------------|-------------------------|
| $N^{\circ}$                                                      | Proponente                                                     | Código Proyecto                     | Fecha Resolución                                                       | Número Resolución                               | <b>Acciones</b>         |
| 1                                                                | JOSÉ<br><b>FRANCISCO</b><br>MERIZALDE ENCALADA                 | MAE-RA-FIS-2011-2384                | 2012-10-25                                                             | 1541                                            | $\checkmark$            |
| $\overline{2}$                                                   | <b>ÁNGEL</b><br><b>JORGE</b><br><b>BLACIO</b><br><b>TINOCO</b> | MAE-RA-FIS-2010-1020                | 2012-10-25                                                             | 1612                                            | ✓                       |
| 3                                                                | ANGEL SERAFIN CASTILLO<br><b>GALVEZ</b>                        | MAE-RA-FIS-2011-0057                | 2013-02-26                                                             | 006                                             |                         |
| 4                                                                | <b>SEGUNDO</b><br><b>MANUEL</b><br>ALEJANDRO ZHIGUE GUZMÁN     | MAE-RA-FIS-2010-1022                | 2012-10-25                                                             | 1634                                            | v                       |
| 5                                                                | EMPRESA MINERA REINA DE<br>FÁTIMA S.A. EMIREIFA                | MAE-RA-FIS-2011-2385                | 2012-10-25                                                             | 1599                                            |                         |
|                                                                  |                                                                |                                     |                                                                        |                                                 | $\checkmark$            |
|                                                                  | $(1$ of 941)                                                   | $1$ 2 3 4 5 6<br>$\mathbf{H}$<br>44 | 7 8 9<br> 10                                                           | $10 -$<br>$\blacktriangleright$<br>$\mathbf{H}$ |                         |
|                                                                  | <b>NUEVO REGISTRO</b>                                          |                                     |                                                                        |                                                 | <b>B</b> Nuevo Registro |
|                                                                  | Proponente:                                                    | ANGEL SERAFIN CASTILLO GALVEZ       |                                                                        |                                                 |                         |
|                                                                  | Nombre Proyecto:                                               |                                     | PLANTA FORMULADORA, ENVASADORA Y COMERCIALIZADORA DE AGROQUIMICOS DE L |                                                 |                         |
|                                                                  | Provincia:                                                     | SANTO DOMINGO DE LOS TSACHILAS      |                                                                        |                                                 |                         |
| Sector:                                                          |                                                                | <b>AGROINDU STRIAL</b>              |                                                                        |                                                 |                         |
|                                                                  | Subsector:                                                     | PLANTA PRODUCTORAS DE AGROQUÍMICOS  |                                                                        |                                                 |                         |

<span id="page-14-1"></span>*Figura 17: Ingreso de Información – Monitoreo*

 Pero en el caso que pertenezca al sector Hidrocarburos o Minería se auto - llenaría la misma información con la diferencia que no mostraría el ítem de Subsector en vez de ese mostrará el de fases.

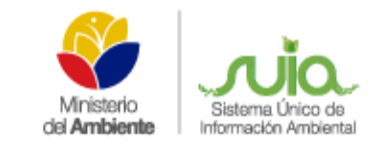

# **Fase Hidrocarburos (Ver figura 18)**

- o Prospección Geofísica;
- o Perforación Exploratoria y de Avanzada;
- o Desarrollo y Producción;
- o Industrialización;
- o Almacenamiento y Transporte de Petróleo y Sus Derivados;
- o Comercialización y Venta de Derivados de Petróleo

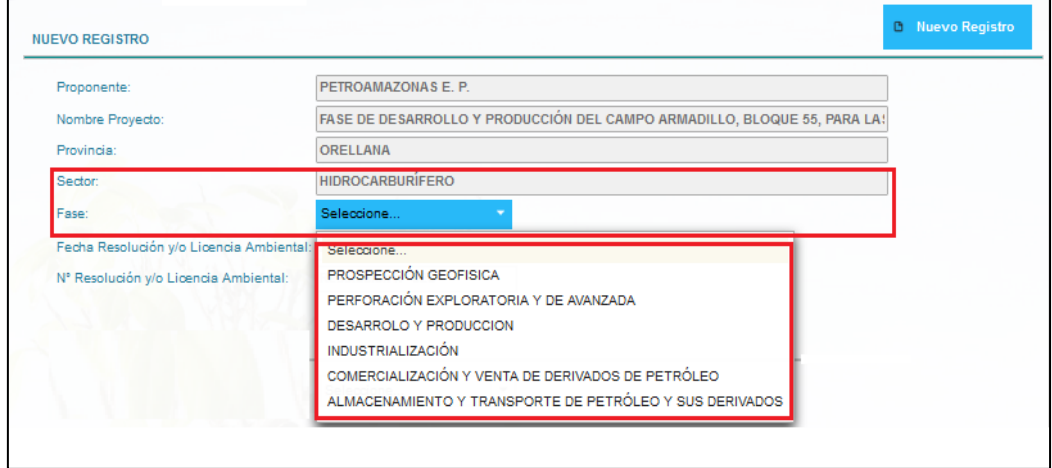

*Figura 18: Información Informe y monitoreo -Fase Hidrocarburos*

### <span id="page-15-0"></span>**Fase Minería (Ver figura 19)**

o Exploración Inicial,

o Beneficio,

o Exploración Avanzada,

o Cierre de Mina

o Explotación,

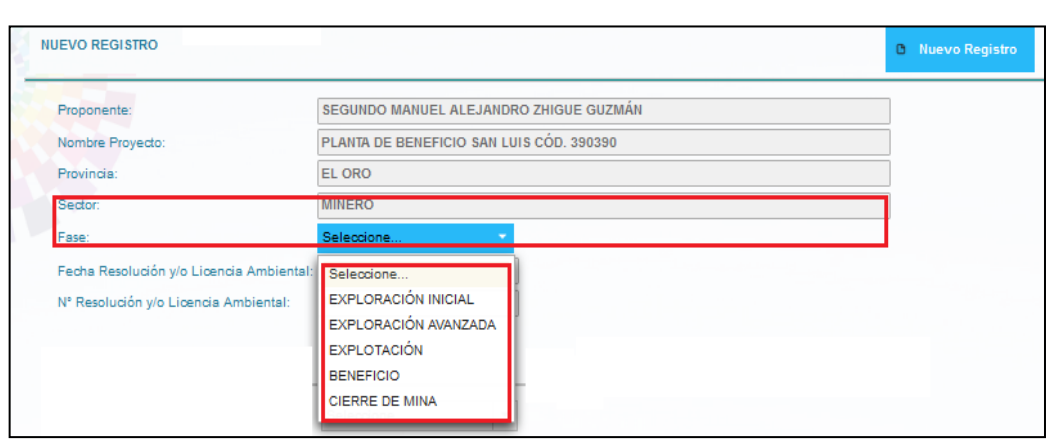

<span id="page-15-1"></span>*Figura 19: Información Monitoreo - Fase Minería*

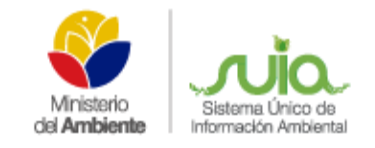

Una vez aullenado la información de Fichas Ambientales y / o Licencia Ambientales se procede al ingreso de la información del registro de monitoreo el mismo que tiene los siguientes ítems: Motivo de monitoreo, Tipo de reporte, Fecha de Ingreso, N° Registro de ingreso (MAE),N° Oficio de ingreso(Proponente),Estado, Fecha de Pronunciamiento, N° Oficio Pronunciamiento. **(Ver figura 20)**

Se tiene que tomar en cuenta lo siguiente cuando se selecciona el ítem Motivo de monitoreo la opción:

**Cumplimiento Licencia Ambiental.-** se desplegará los ítems:

- **Periodicidad establecida en la Licencia Ambiental/Normativa**
	- o Trimestral
	- o Semestral
	- o Anual
	- o Otros (Desplegar un text box para que ingresen la periodicidad)

### **Tipo de Reporte:**

- o Calidad de Agua o Biótico
- o Calidad de Suelo o Ruido
- o Calidad de Aire o Vibraciones
- o Emisiones a la Atmosfera o Radiaciones no Ionizantes
- o Descargas Líquidas o Crtib
- o Lodos Y Ripios de Perforación

#### **Programa de Remediación**

- **Ingresar la información del programa de remediación**
- **Tipo de Reporte:**
	- o Calidad de Agua o Lodos y Ripios de Perforación

o Biótico

o Ruido

- o Calidad de Suelo
- o Calidad de Aire
- o Emisiones a la Atmosfera o Vibraciones
- o Descargas Líquidas o Radiaciones no Ionizantes

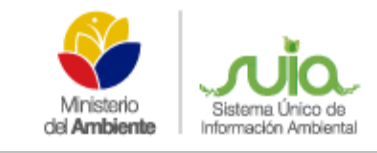

### **Informe de Remediación**

- **Ingresar la información del informe de remediación**
- **Tipo de Reporte:**
	- o Calidad de Agua
	- o Calidad de Suelo
	- o Calidad de Aire
	- o Emisiones a la Atmósfera o Vibraciones
	- o Descargas Líquidas o Radiaciones no Ionizantes

### **Denuncia**

- **Ingresar la información del motivo de denuncia**
- **Tipo de Reporte:**
	- o Calidad de Agua o Biótico
	- o Calidad de Suelo o Ruido
	- o Calidad de Aire o Vibraciones
	- o Emisiones a la Atmósfera o Radiaciones No Ionizantes
	- o Descargas Líquidas o Crtib
	- o Lodos Y Ripios De Perforación

### **Inspección**

- **Ingresar la información sobre el hallazgo determinado en las inspecciones**
- **Tipo de Reporte:**

o Calidad de Aire

- o Calidad de Agua o Calidad de Suelo o Emisiones a la Atmósfera
	- o Descargas Líquidas
		- o Lodos y Ripios de Perforación

o Lodos Y Ripios De Perforación

o Biótico

o Ruido

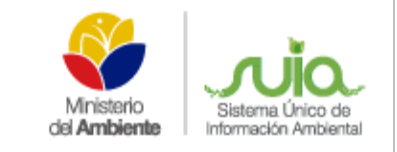

o Biótico

o Radiaciones No Ionizantes

o Ruido

o Crtib

o Vibraciones

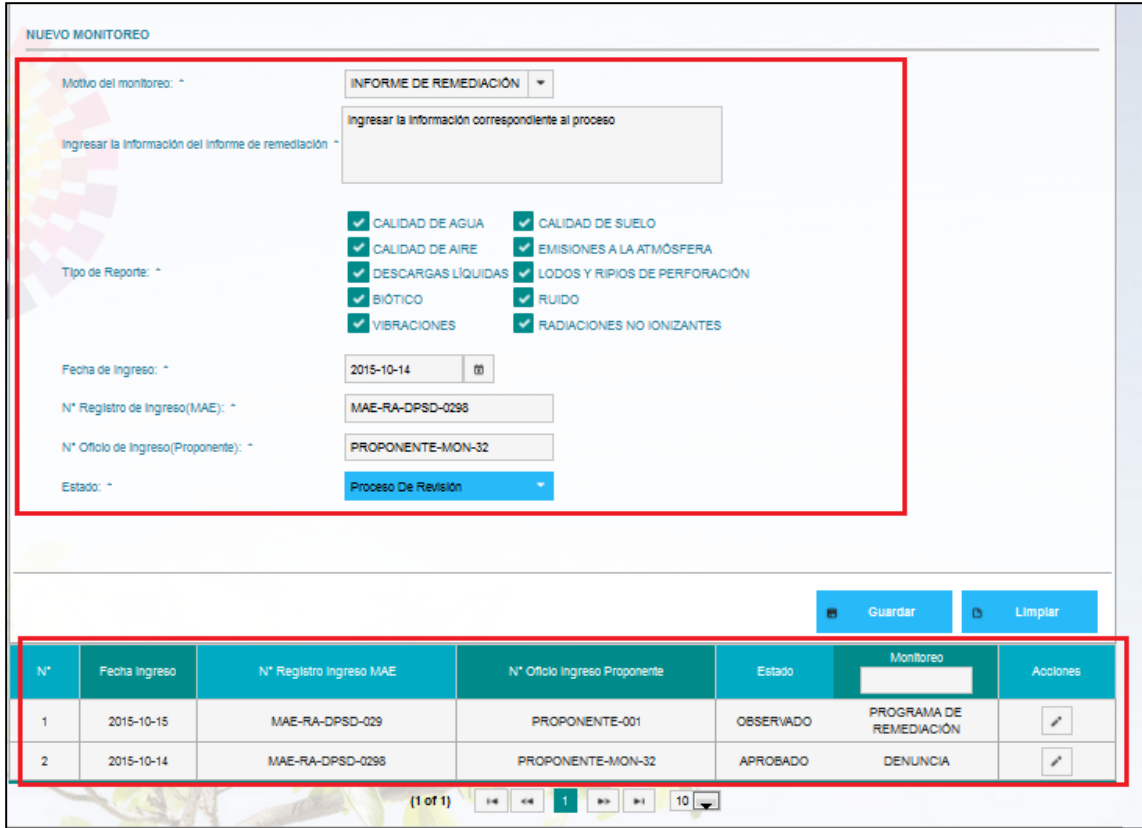

### *Figura 20: Ingreso de información de monitoreo*

<span id="page-18-0"></span>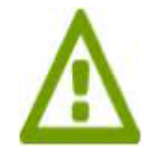

 *Botón Guardar: Permite guardar toda la información ingresada. Botón Limpiar: Permite limpiar la información ingresada.*

*Botón Nuevo Registro: Permite registrar todo nuevamente.* 

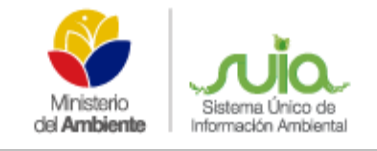

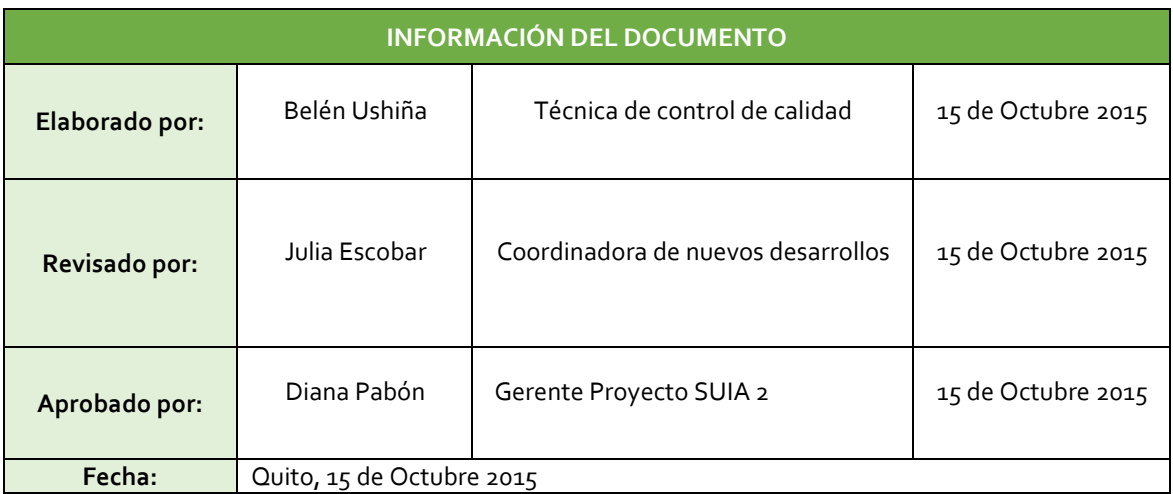